# Quad-Cities Computer Society<br>
Newsletter for July 2016<br>
<u>Volume 34, number 6</u><br>
563-265-1728

Newsletter for July 2016

Volume 34, number 6 **563-265-1728 www.qcs.org**

# *Editor's Note: QCS Membership*

by Joe Durham

I am certainly a biased observer, proponent, an advocate for the Quad Cities Computer Society. Like many members I have over the years derived much help, learned many news things, and expanded my knowledge of technology and computers.

July is the renewal month for our club. For \$30 / year what do you get? A monthly newsletter delivered by mail or email: your preference.

Each month our main meetings strive to bring new, helpful and interesting topics before the public.

Our Special Interest Groups (SIGS) cover the gamut of ideas. I have chosen to attend the Digital, Windows and Office SIGs. You may find a different choice to fit your tastes. Consult the calendar for the topics and dates that meet your needs.

In the month of May I learned new things in the Office SIG. So, at \$30 a year, membership is a worthwhile investment in the QCS. Help yourself, and keep our club before the community with your subscription!

If you haven't done so, renew your membership. If you are a new member, we are glad to have you. There is a membership form on page 9. Before you know it you will be learning new things and will be helping other OCS members too.

# *QCS Review: Customizing Windows 10*

Presented by Hewie Poplock **hewie.net** Presentation PDF for download: **goo.gl/G8xtAV** Youtube

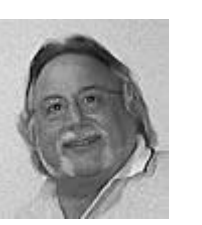

presentation with narration **goo.gl/U9RHtH**

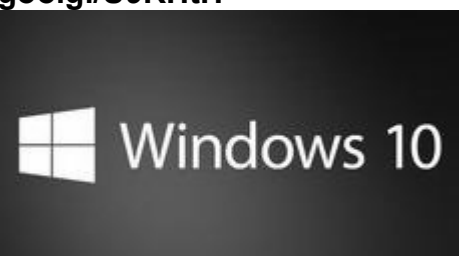

*Hewie is a past president of The Central Florida Computer Society in Orlando, past president of the Florida Association of Computer User Groups director of the (FACUG) and past vicepresident and Association of PC User Groups (APCUG).*

Hewie visited our club remotely from Florida via Zoom. He leads his club's Windows Special Interest Group (SIG) and brought his broad knowledge of Windows to his presentation about Windows 10. His goal was to help us configure Windows 10 in the way we like to do things on our own computers. Windows 10 does have many options to help you do exactly that. His talk was divided into several broad categories. You can download and follow his ideas in the

The QCS is a member of

Presentation PDF download mentioned at the top of this review:

### *How to Prepare Your Computer for a Presentation*

The most important feature of this segment is that Windows 10 will turn off the online notification if it senses that you are using a Power-Point presentation.

### *Signing into Windows 10*

Of the many changes that Windows 10 brings users is the confusion of establishing a Windows login password. Many Windows 7 users prefer not using a log in password at all.

Hewie recommends that one be created. Even home computers are vulnerable to theft and thus you should protect you valuable infor-

# *QCS Note:*

At press time it had not been determined when the QCS has all of its functions move to the Butterworth Library from the Butterworth Education Center for the summer. The Music Guild usually reserves the Education Center for work during this period. Please consult the QCS website for meeting location date and time for the main meeting and individual SIGs from May through July. Thank you **www.qcs.org**

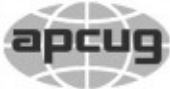

**OBITS July 2016** The QCS is a member of **1** An International Association of Technology

Would You Like to receive your *QBITS* via email? The *QBITS* can now be produced in Acrobat PDF format and sent to your email box. If you desire to have the newsletter sent to you electronically instead of by US Mail, notify: Patty Lowry, *QBITS* co-editor (563) 332-8679 **pattylowry@rocketmail.com**

*QBITS* Published monthly by the Quad Cities Computer Society Scharlott Blevins 1810 Duggleby St Davenport, IA 52803-3352 webpage: www.qcs.org Co-editors Joe Durham **joseph85\_us@yahoo.com** Patty Lowry **pattylowry@rocketmail.com**

The Quad-Cities Computer Society or QCS is an Iowa nonprofit organization for charitable, scientific, and educational purposes primarily to educate the public concerning the advantages and disadvantages of microcomputers and to publish a newsletter for distribution to members, area libraries and educational institutions. The QCS is recognized as a 501(c)(3) nonprofit charitable and educational organization by the IRS. Copyright *QBITS* copyright © 2016 by the QCS. All rights reserved. Subscriptions are included in cost of membership. Reproduction of any material herein is expressly prohibited unless prior written permissions is given by the QCS. Permission to reprint material contained herein is granted to other non-profit personal computer groups provided the full attribution of the author, publication title and date are given, except that articles with Copyright notice in the header indicates article may be reproduced with the express written permission of the author ( or other indicated copyright holder). Brand or product names are trademarks of their respective carriers. As a typographic convention we do not so identify as such.

mation from preying eyes.

If you have a touch screen computer, Hewie said you may wish to setup a PIN password which would be easier to remember and enter. He posted a How To Geek link that guides you through this process in Windows 10: **goo.gl/JQE7n2.**

He did note that the latest update from Windows 10 has added another PIN password option. You can CHANGE, REMOVE or click I FORGOT MY PIN.

### *Some Settings*

When Windows 10 updates in the background you never want to have your computer shutdown down unexpectedly. To prevent this nasty occurrence you change your power settings in Windows 10.

Go Start  $\rightarrow$  System  $\rightarrow$  Power & Sleep. Set Screen and Sleep settings to **NEVER**.

### *The Start Menu*

Hewie observed that Microsoft has preserved some of the features of Windows 8.1 and Windows 7 in refashioning the Start Menu.

The Start menu has tiles like Windows 8 and that window can be resized by placing your cursor at the windows edge where a size icon appears and you can drag the window to enlarge to the right, or to narrow to the left.

Each individual tile can be configured by right clicking on it. A menu will appear in which you can re-size the tile, turn off its active display from the internet, pin it to

Views and opinions expressed by presenters do not necessarily reflect those of the Quad-Cities Computer Society. Monthly meetings are open to the general public.

the task bar, uninstall, or remove it.

He noted that when you remove a tile you are not removing the program. You have to click uninstall the remove the program.

Additionally, you can drag the tiles to the desktop if you wish. Icons on the Taskbar take one click, icons on the Desktop and in the Start menu take a double click of your mouse.

### *Microsoft Edge*

This is the new browser in Windows 10 that replaces Internet Explorer. In Hewie's opinion this is a work in progress, though it has some nice features in it. You may wish to download and install other browsers from the net to use if you don't like Microsoft Edge. Of the icons available at the top in Edge

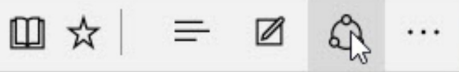

two are new and useful.

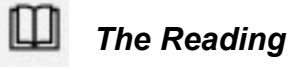

This feature eliminates the ads found on the site and prepares a simple text only version of the

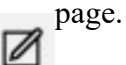

### *and Web Notes*

With this option, you can draw circles, and highlight, in color, content right on the screen. Then you can save it and share it with others

### *Other Accessories*

You will often discover that web content is not yet formatted for

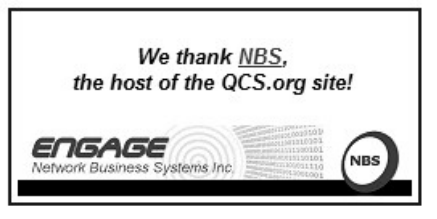

Edge and you need to use the Internet Explorer to examine and use the page.

Go to Start  $\rightarrow$ 

Windows Accessories and you will see Internet Explorer listed. Right click on that name to bring up a menu to Pin it to the Taskbar. You can also drag the program to the desktop.

If you add this icon to the Taskbar you will have two E's, one is a dark blue for Edge. One is a lighter blue for Internet Explorer

### *Taskview*

This may one of the more useful new features of Windows 10 for everyday computing. Windows 10 has added what is called Virtual desktops. You can have up to four.

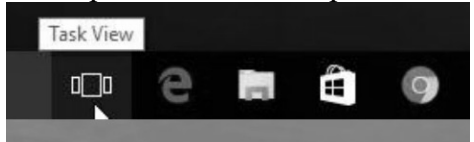

If you are doing a lot of things on your computer at once, it is likely the screen is cluttered with overlapping windows and tabs. By creating virtual desktops you can place your work in separate Virtual Desktops, uncluttered, and easily switch among them to use what has been placed in them by you..

To create a virtual desktop press:  $+$  Ctrl + D

To Close a Virtual Desktop press:

 $+$  Ctrl + F4

A Virtual Desktop is created and displayed at the bottom of your screen. You cannot change the background of any Virtual Desktop but they remain very useful.

You drag your cluttered work, window by window, to the desktop you wish to use. Now you can switch from Virtual Desktop to Virtual Desktop when needed.

When you are finished using your computer and haven't closed your open Virtual Desktops, Windows 10 will automatically close all but one. When you reboot you will have to recreate the Virtual Desktops if you wish to use them again.

### *Help with Windows 10*

As one uses Windows 10 for the first time, you will see many new features. Often we can get overwhelmed by a new product. Windows 10 has a very extensive video guides menu built into Windows 10 to guide everyone along.

Hewie mentioned that these guides are directed to beginners, but they would be quite useful for all users.

Type **Get Started in the search bar** and select the desktop app to get the windows below. You will have several tabs on the left side, each one explaining a feature or function in Windows 10.

Here is an online version of the same videos:

### *goo.gl/fDWZDa*

### *Create a Shutdown Button on the Desktop*

Finally, Hewie shared with us a way to more efficiently shutdown Windows 10 computers with one click.

The sequence of steps is long, but worth the effort. Take a moment to download the Presentation PDF file and follow the steps on your computer. It begins on page 96.

The world of Windows 10 is a marked departure for Windows users. The option to download it for free is coming to a close. Perhaps Hewie's presentation and tips will help you decide whether you wish to take advantage of Microsoft's offer before it expires on July 29<sup>th</sup>

Be sure to visit Hewie's blog, Hewie's Views and Reviews at **hewie.net**. At that page click the hamburger icon on the top left part of the screen. This will open a cascaded menu of links to much useful information about computing.

The QCS would like to thank Hewie for his fine presentation and insight. The remote video via Zoom software worked well.

# *7 Quick Tips for Windows and Office*

By Nancy DeMarte, 1st Vice President, Sarasota Technology User Group, FL March 2016 issue, *Sarasota Technology Monitor* **www.thestug.org ndemarte (at) verizon.net**

1. Most of us use the **Print Layout** view when composing multi-page documents in Word because it lets us see all four edges of the virtual piece of paper. But every now and then, the top and bottom edges lose their space and look glued together. Although this view won't affect the printed copy, you can return the space between the pages simply by double clicking the line between any two of them.

2. Everyone knows that holding down the **Shift key** while pressing a letter on the keyboard will make it upper case. But the Shift key has other important functions. To select (highlight) a large group of contiguous text, click at the beginning of the group, hold down

Shift, and click at the end of the group. This same process works for selecting a long list of items, like emails or photo thumbnails. Do you have noncontiguous items to select? Press the Control (Ctrl) key instead and click the desired items in the group.

3. A few other popular **keystroke combos** can save a lot of time and aggravation. Hold down the Control key (bottom left on the keyboard) while you press the A key  $(Ctr1+A)$ to select the whole document. Use

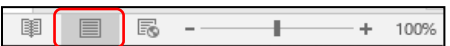

(Ctrl+Z) when you need to undo your last change. In Windows 8.1 and 10, the Windows key between the Function (Fn) and Alternate (Alt) keys will open the Start screen or menu. (Ctrl+P) is handy when you need to print from a place like the Internet, and no Print button is visible.

4. **Arrow keys** can be helpful, too. They provide the best way to move around in a document without changing anything. Let's say you want to add a word which begins at the left margin of a document. It can be difficult to click between the margin and the word. You can click a short distance inside the margin and press the left arrow on the keyboard to move the insertion point back to the margin without disturbing the text. In PowerPoint, if you have trouble dragging an object on a slide, try holding down the Ctrl key while pressing one or more of the arrow keys a few times to nudge the object slowly to the exact spot you want it.

5. New tricks with **Tables**: In Word 2013 and 2016, if you have added a table to a document and want to add a column between

existing columns, position your mouse pointer over the line

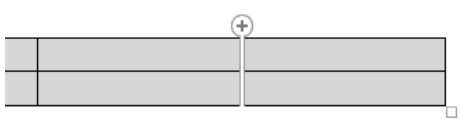

between the columns until it becomes two lines with a bulb on top. Click and a column will appear in that spot. Do the same for adding rows. Or, if you need more rows at the bottom of a table, click in the bottom right cell and press the Tab key to get another row.

6. Windows has added a tool "**ribbon"** across the top of most Windows application windows now. Convenient as it is, some people complain that if covers too much of the work space. Fortunately, Office 2013 and 2016 make it easy to hide the ribbon. To hide the ribbon but leave the tabs visible, click the tiny caret in the top right corner of the screen directly above the scroll bar. This works with any tab selected.

If you change your mind, click the Ribbon Display options box near the right end of the title bar which has an upward-pointing arrow inside. Here you can choose to Auto-hide the ribbon, show just the Tabs above the ribbon, or show both Tabs and Commands.

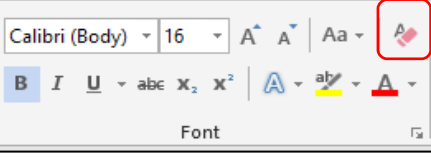

7. One of the new and overdue tools in Word 2013 and 2016 is the **Clear All Formatting** tool located in the top right corner of the Home Tab – Font group. It lets you remove the bold, italics, glow, shadow, and all the other effects that you can apply to text. Select the portion of the document where

you want to remove the formatting or press Ctrl+A to select a whole

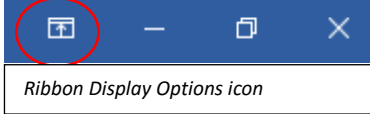

document, then click the icon to return the text to the default font and font size with no special formatting. I use it when I'm combining multiple documents into one or when a word gets stuck with certain formatting and needs to be unformatted.

**Snipping Tool Update:** For Windows 10 users, here is an addendum to my article in December about the Snipping Tool. I mentioned that it had been

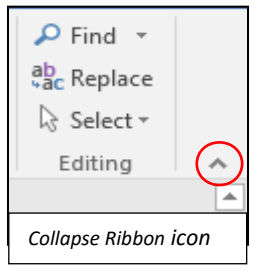

upgraded in Windows 10. Here is how: If you want to capture a screen shot of a menu or other

temporarily visible item, you can save time by using the new Delay feature. Open the Snipping tool, then click Delay and choose a number of seconds from  $1 - 5$ . Then click New, which makes the Snipping tool disappear. Open the menu or item you want to snip. When the time is up, the Snipping tool reappears so you can complete the snip.

**\_\_\_\_\_\_\_\_\_\_\_\_\_\_\_\_\_\_\_\_\_\_\_\_\_\_\_\_**

# *OneNote is a Perfect Computer Junk Drawer*

By John Weigle, Editor, Channel Islands PC Users Group, CA March 2016 issue, *The Outer Edge*

# *4 QBITS* **July 2016**

### **www.cipcug.org jweigle@vcnet.com**

Microsoft's OneNote is a fantastic tool to save and recover information, Toby Scott said as he introduced a program on the software. Simply put, he said, it's "a retrieval system for a pile of garbage that you didn't know whether you needed it or not, but you're a collector of garbage, and you threw it up there, and it's there."

The free Microsoft program, formerly part of the Microsoft Office suite, doesn't immediately show its value because it's fairly easy to remember something for a few days, he said. But the longer someone uses the program, the more it shows its value. Remembering something from a year ago or longer — Scott has been using the program since 2008 — is much harder, but OneNote's search program makes it easy to find such information.

People have to understand what OneNote is — and is not — to use it effectively, he said. It is not a backup program or an organizer. It is a place to put free form data in all kinds of formats, it's a note taker, and it's a note clipper. He also described it as a junk drawer that's easy to find things in.

OneNote works somewhat like a file cabinet that contains notebooks, tabbed subject files and pages, all of which can be easily searched. Scott has notebooks for CIPCUG, Lions Club, and Ventura County Computers, among others, but he tends to put things he's saving in whatever folder is open because the program's search function makes it so easy to find documents, he said. That means he doesn't have to spend lots of time moving files around.

Every time he goes to the doctor and gets any papers, such as blood test results, he said, he stores them in OneNote. He can use his phone as a scanner, take a picture of the document and send it to OneNote, which can read text in graphics formats. OneNote's tabs and pages can be password-protected, but notebooks can't be. At least with OneNote 2013, you cannot password protect entire files — only tabs. "It's not perfect encryption, but it's pretty good encryption," he said.

To demonstrate how OneNote saves things, Scott took a picture of the audience with his Windows phone before the presentation started and sent it to OneNote, where it was easy to find. He also photographed a Sudoku puzzle from a newspaper page and did the same thing.

"The only advantage to OneNote is if you use it," he emphasized. After a few years of regular use, your whole life is on it. All his passwords are in an encrypted OneNote file, for example.

Another advantage of OneNote, he said, is that if a user downloads material from a website, OneNote includes the URL so it's easy to find the site again. That feature was useful when the family was planning a trip to Utah. Scott copied lots of Web pages to OneNote, but if he didn't copy enough of the page — like whether a hotel or motel had a swimming pool — finding the answer by going back to the site was simple.

OneNote is similar to Evernote (https://evernote.com/), Scott said. Evernote has better organizational skills, but OneNote has better capturing tools. Users can embed all kinds of things. It can handle PowerPoint presentations, but Scott prefers to save those separately, with just a link in OneNote if he's going to make a presentation.

Outlook users can save email conversations and threads in OneNote, he added, making it easier to find the messages than searching through hundreds of emails.

Scott said that, although he was aware of OneNote, he didn't grasp its value until he attended a technical conference with 200 others to learn about the newest Intel chip. The speaker was asked about some aspect of the chip and said he didn't remember the answer but could find out quickly. He used OneNote to find the information and realized that everyone in the audience was amazed by the program. He switched his discussion to OneNote, saying, "It's way more important to your lives than the latest Intel chip."

Apps for OneNote are available for tablets and smartphones, and the full program is available for desktop and laptop computers. OneNote stores files on the user's computer and in the cloud. Smartphones and tablets with more limited storage space will get pointers to all files but can download only the ones they want to use at the moment, he said.

Files can be moved to OneNote by dragging and dropping, copying and pasting and "throwing" them with some other tools. Scott uses Office Lens, an app that turns a smartphone into a scanner and can send photos to OneNote. More information about it is available at [https://blogs.office.com/2014/03/17](https://blogs.office.com/2014/03/17/office-lens-a-onenote-scanner-for-your-pocket) [/office-lens-a-onenote-scanner-for](https://blogs.office.com/2014/03/17/office-lens-a-onenote-scanner-for-your-pocket)[your-pocket.](https://blogs.office.com/2014/03/17/office-lens-a-onenote-scanner-for-your-pocket)

A member of the audience asked if business cards placed in OneNote could easily be transferred to Outlook, and Scott said OCR (optical character recognition) software would be needed to do that. Users can, however, tell OneNote to pull the text from a picture when they put it in OneNote, but that doesn't always work.

OneNote adds two icons to the taskbar, but one of them shouldn't be placed there, Scott said in answer to a question. The icon is for a program that sends things to OneNote, but there's no user interface for it, so there's no reason to put it on the taskbar. Well-behaved programs don't automatically put their icons on the taskbar or start menu, but it's easy to add them manually. Users can add OneNote to the "send to" menu.

OneNote's search function looks at titles and pages and can handle AND/OR Boolean searches. Using the Windows search engine to find such material is "an exercise in growing old fast" in comparison, Scott said. OneNote can't handle wild cards.

Some text-manipulation tools and other add-ins are available to use in OneNote, and Scott now generally writes things in OneNote and copies and pastes them into Word documents to send them to someone. If the recipient asks him much later about what he wrote, he can find it easily in OneNote.

OneNote does not work on XP machines (the version included in Office 2003 will work) but does on every version of Windows after that.

Asked about OneNote use on smartphones, Scott said that most people run out of random access memory, not storage space, unless they have lots of music, videos and pictures. Lots of apps running in the background can complicate the use of OneNote. He suggested downloading an app that closes all running apps for whatever phone you use to solve that problem. People using a phone or tablet don't have to show everything, he said.

On the Web:

\* Download OneNote at **http://www.onenote.com/Download**

\* For Dummies guide to OneNote: **http://www.dummies. com/how-to/computerssoftware/ms-office/OneNote-2013.html**

\* OneNote 2013 Quick Start Guide:

### **https://support.office.com/enus/article/OneNote-2013-Quick-Start-Guide-AB75BE1A-06E2- 4B0F-BE5D-8652F1FAC102**

\* OneNote tutorials: **http://www.lynda.com/OneNotetraining-tutorials/266-0.html**

\* OneNote books: **http://www.amazon.com/s/ref=nb\_sb\_noss? url=search-alias%3Daps&fieldkeywords=microsoft+onenote+bo oks**

\* OneNote apps: Go to any of the app stores and search for OneNote

### **SIDEBAR**

Toby's OneNote notes

First Impressions:

1. What isn't OneNote? It isn't an organizer or backup program.

2. What is OneNote? It's a place to store random bits of data so you can find it at a later date. It doesn't seem too useful. It isn't useful until you have been using it for months. You can remember data from yesterday, but need a program to find data from last year.

3. Where can I get my data to insert into OneNote?

4. Type it in

5. Import files (Word, Excel, PowerPoint, websites, pictures, etc.). PowerPoint isn't all that great in OneNote. I just put a link in OneNote and leave the PDF outside. Alternatively, you can open the PDF, select all, copy the contents of the file and then paste into OneNote. Basically, any way you enter data into Word, Excel, email, etc. you can use to enter data into OneNote.

6. Send from phone camera or email directly to OneNote. Office Lens will take pictures from your smart phone and paste them into a page on OneNote. This way you can use your phone as a mobile document scanner. Also, you can send one or more email messages to OneNote for documentation and retrieval.

7. How do I find my data?

8. Organized like tabbed notebooks. The file is the book, the tabs across the top are the section dividers and the lists along the side are individual pages.

9. Search tool. Search in the upper-right will find any word or combination of words. "cipcug AND program" will find any page that has both the word cipcug (upper, lower or mixed case) and the word program. The AND has to be in capitals so search knows it is an operator and not one of the words to search for.

10. Data is available every where you want.

11. Sync to desktop, notebook, tablet, phone: I like to use my desktop computers to do any serious data creation, but it is nice to be able to bring up OneNote on my phone to make minor changes to a

page while visiting customers. When I get back to the office, my changes are on my computer.

12. Recover data from Recycle Bin (in OneNote)

### **SECOND SIDEBAR**

OneNote and OneDrive

\* Microsoft's continued use of similar names for different products continues with these two products.

\* OneDrive was formerly called SkyDrive, but the name was changed because of a lawsuit in England.

\* OneNote is the program into which you store data. OneDrive (or Google Drive, Dropbox or other) is a cloud storage program. Things that you create (like OneNote files) and that are stored in our local computer's OneDrive folder are automatically synchronized with the version of the file in the cloud. This way, you can create documents on your desktop and then access them with your smart phone while on the road — and even make minor changes, which will be there when you get back home. OneDrive is the glue that allows you to work on the same document from multiple computers, tablets and phones A 2014 blog post puts it this way:

\* "SkyDrive recently announced a name change to OneDrive. We're excited that OneNote and OneDrive now share a similar name since we also share a similar promise. One-Drive is the one place for all your most important stuff, including photos, videos, and documents, and OneNote is the one place for all your notes. Together, OneNote and OneDrive enable you to access your notes on all your devices." (**https://blogs.office.com/2014/02/ 21/onenote-and-onedrive-one-** **happy-family/**)

# *Meeting Review: Music Notation Software*

Presentation by: Chris Aher Review by Andy Woodruff, Director, Danbury Area Computer Society, CT **www.dacs.org dacseditor (at) dacs.org**

Music notation software is the software application for music composition. A composer can write musical notes in a music notation application and then print professional looking music scores.

Music notation applications can typically also play audio from the scores. The applications are fundamentally designed to produce musical scores based on treble, bass, or other clefs that indicate musical pitches; these applications can also produce outputs based on tablature clefs that show fingering but not pitches.

Chris Aher began this meeting with a review of several music notation software applications, including both commercially-available and open-source options. Several audience members expressed appreciation for Chris's industry review, because it is hard to independently learn about the history of some products and companies.

The most widely-used systems are Finale and Sibelius. Chris personally uses Finale. Finale was developed by MakeMusic in Minnesota, and MakeMusic was purchased in 2013 by a private equity firm, LaunchEquity Acquisition Partners. The new owner moved the company to Colorado and replaced many people on the development team. Chris expressed concern that these changes may be to the detriment of product quality.

The other widely-used system is Sibelius. Its developers intended that it would be easier to use than Finale. The development company was purchased by Avid Technology, which laid off the original development team in 2012, transferred the development unit from London to the Ukraine, and hired a new team. Many users are concerned about the skill and effectiveness of the new software team. Chris pointed out that Sibelius is now only available on a lease basis, i.e. with a monthly subscription; Finale can still be purchased outright.

The makers of Finale and Sibelius also both offer low-cost versions with fewer options.

Chris described another music notation software application called Notion. This product is sold by Presonus, a Japanese company that makes high-end audio tools. Notion is an entry-level application. It is available as an iPad application.

Chris also mentioned an application called Overture but dismissed it as quite expensive.

There is a free open-source alternative, called MuseScore. An audience member spoke of good results with MuseScore, but Chris said its audio playback quality is not at the same level as that of Finale.

Chris also spoke about a new music notation software application under development by a German company called Steinberg, which is owned by the Japanese company Yamaha. Steinberg hired the entire original Sibelius team, after the Sibelius layoff. The team's new notation application is currently in al-

# *QBITS* **July 2016 --continued on next page-- 7**

pha testing but does not yet have a public name.

Many composers and musicians are concerned about the future of the Finale and Sibelius products, and they are enthusiastic about the upcoming Steinberg offering. Chris suggested that potential purchasers might wait to see this product before deciding what to buy. "Things are changing so fast!"

All the well-known applications are available for both PC and Mac. MuseScore is the only well-known application that is also available for Linux.

Chris uses Finale, and he demonstrated it with an overhead projector. He described his use of this application for preparation of parts for a choir that he directs. He set up a new file in Finale; he used a mouse to enter musical notes on the page; he copied and pasted a section; he automatically transposed a section of existing notes to a different key, by use of a pull-down menu; and he used the application to play audio from notes that he had entered. The application appeared easy-to-use and stable. Chris compared a musician's use of a music notation application to a writer's use of a word processor.

One does not need to be a composer to have use for a music notation application. A musician can use the application to rewrite an existing printed part. Or the musician can enter a section of notes into the application in order to have the application play these notes, as an aid toward music practice. An audience member talked of practicing his singing in this manner. Another audience member said he uses a music notation application to transcribe notes that he hears on a recording, in order to create written

music.

Chris mentioned that one can exchange music between applications with xml files. One can enter finger numbers and figured bass notation. Up to four layers can be used in Finale, in order to enter complex notes or rhythm patterns on top of one another.

These applications have some limitations. For instance, one can enter words for choral music, but the applications do not sing! Also, if a slur is added across notes and then a carriage return is added, the slur will typically need to be repaired.

Chris has a background in both music and software. He studied music composition; worked for Steinway as a piano technician; worked as a professional musician; and worked as a systems and network engineer. He now works as a digital music and video producer.

# *July Sudoko*

# *What's New Ripple Coffee Maker*

By George Harding, Treasurer, Tucson Computer Society www.aztcs.org georgehardingsbd (at) earthlink.net

One of the most unusual products at CES was demonstrated by a coffee maker!

The result is a cup of coffee with an image floating on the surface of the coffee. It has to be a latte, cappuccino or other foam-based beverage in order to show the image. It's called Ripple and I saw it at a booth at CES, In fact, I was served a latte with an image of the Mona Lisa floating on the surface!

Continued on page 10

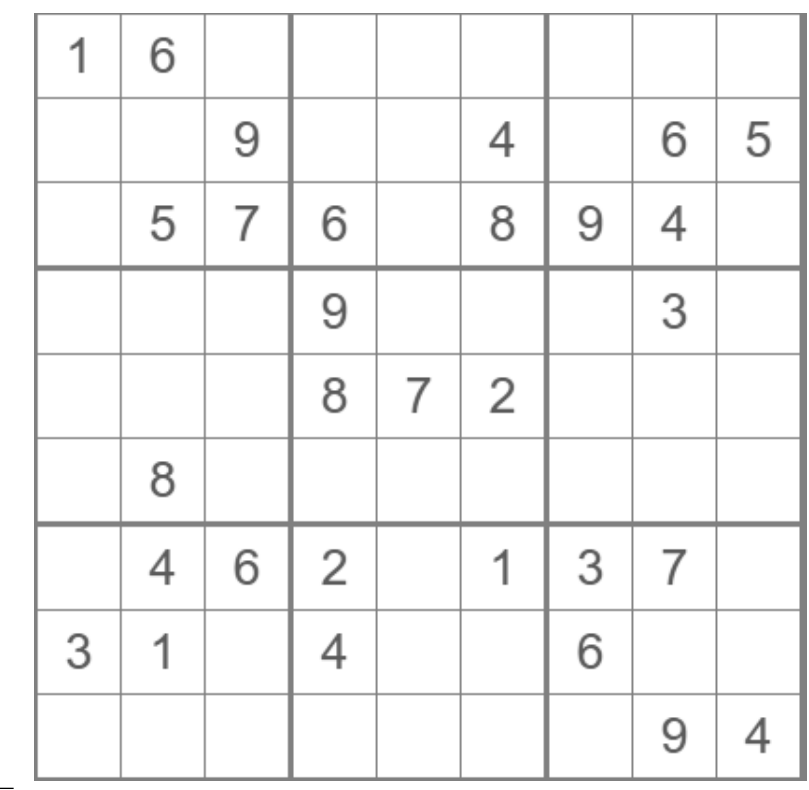

*8 QBITS* **July 2016**

Quad Cities Computer Society Membership Application & Renewal Form

Please remit dues to: Quad Cities Computer Society c/o Scharlott Blevins  $\mathcal{L}$ 810 Duggleby Street

Davenport, IA 52803-3352

Make Checks payable to: Quad Cities C

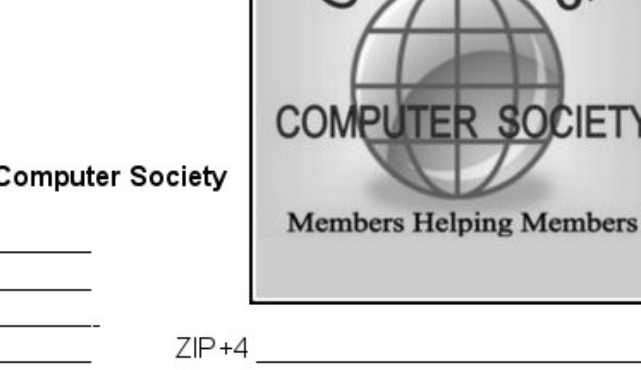

IETY

HOME PHONE# REFERRED BY CELL PHONE# EMAIL ADDRESS **EXAMPLEMAIL ADDRESS** 

### **MEMBERSHIP LEVEL**

NAME **ADDRESS** CITY **STATE** 

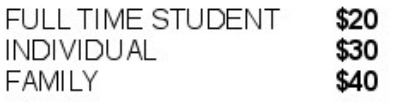

ALL MEMBERSHIPS EXPIRE JUNE 30TH

TO HELP US MAKE YOUR MEMBERSHIP A MORE REWARDING EXPERIENCE, TELLS, PLEASE TELL US ABOUT YOUR COMPUTER ABILITIES AND EXPERIENCE.

I (WE) MOSTLY USE COMPUTERS FOR:

I (WE) HAVE AN INTEREST IN LEARNING ABOUT [CONTROLS AND THE CONTROL CONTROLS AND THE CONTROL CONTROLS AND THE CONTROL CONTROLS AND THE CONTROL CONTROLS AND THE CONTROL CONTROLS AND THE CONTROL CONTROLS AND THE CONTROL CONT

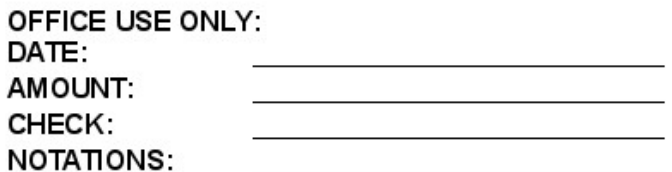

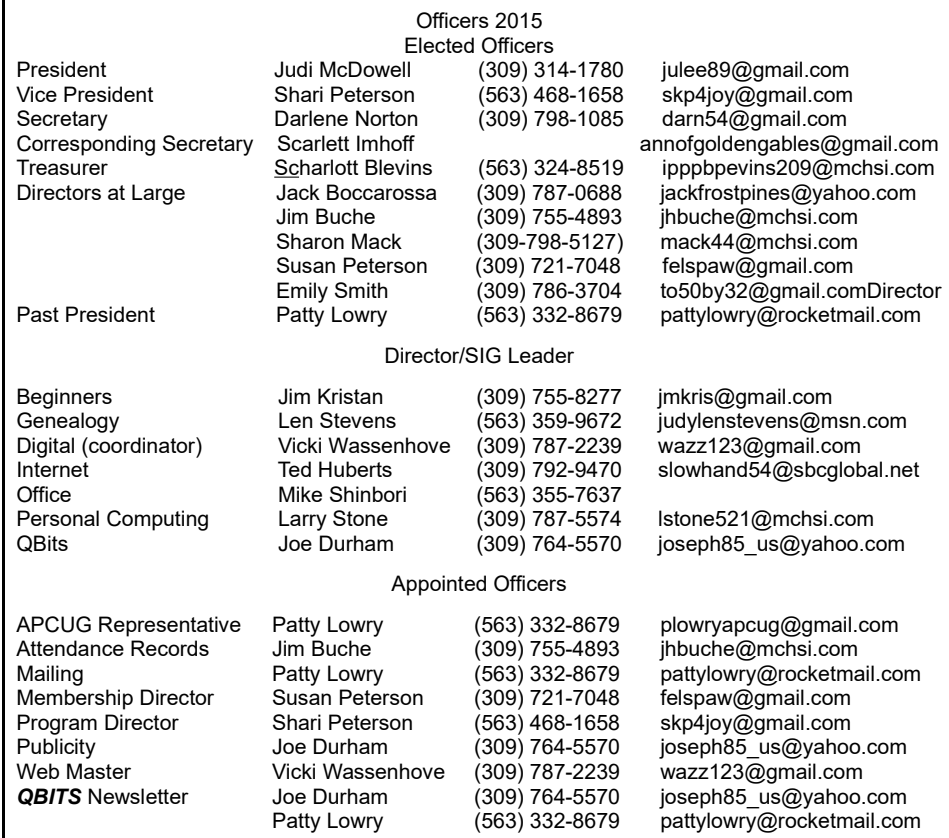

# *GET INVOLVED WITH QCS!*

We invite you to shadow a QCS leader to assist and learn new skills or exhibit your own special talents.

**Vice President**: Be part of the process to choose and schedule topics for the monthly general meetings.

**Corresponding Secretary**: Assist sending thank you notes to speakers and information to prospective members.

**QCS Webmaster**: Help provide content for the website; review for corrections, outdated or broken links.

**SIG Leaders**: Choose your favorite SIG and offer assistance

with topics or demonstrations. We are always looking for new SIGs too, if you have ideas, start your own and share your expertise.

**Newsletter**: Help find articles of interest or help with proofreading.

There are numerous ways you could help a little or a lot. Help welcome members at the front desk, assist with refreshments in the kitchen, or contact members who have been missing meetings to find out why.

We do not want to lose our current faithful leaders, but some are feeling over-worked and could use assistance—can you help?

**If you have questions or want to volunteer, contact Judi or any other leader from the list above.**

The first step is to make a latte, or whatever. The second step is to download an image of just about any sort to a machine that does the "engraving." The result is your image in the foam of the latte.

It's a unique operation and, while interesting, doesn't seem to have much in the way of actual use, outside of being an unusual offering at parties.

They are currently processing orders for customers in the U.S. and Canada.

The Ripple Effect http://www.coffeeripples.com

### *MEMBERSHIP CORNER Membership dues are payable July 1st each year and expire the following June 30th.*

*Individuals \$30 Family \$40 Payments can be made in person at a meeting or mailed to the treasurer Scharlott Blevins 1810 Duggleby Street Davenport, IA 52803-3352*

# July Sudoko Solved

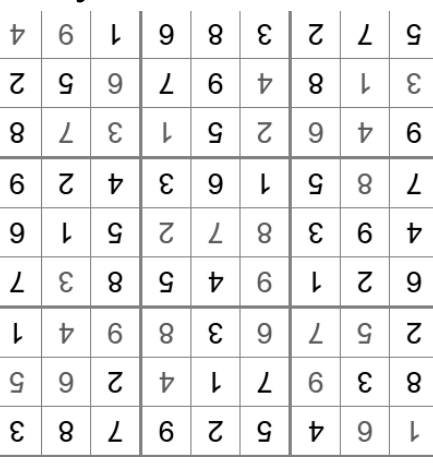

# *10 QBITS* **July 2016**

EDUCATION CENTER OF BUTTERWORTH 7TH ST. & 8TH AVE. MOLINE, IL

### **SIG & EVENTS CALENDAR July 2016**

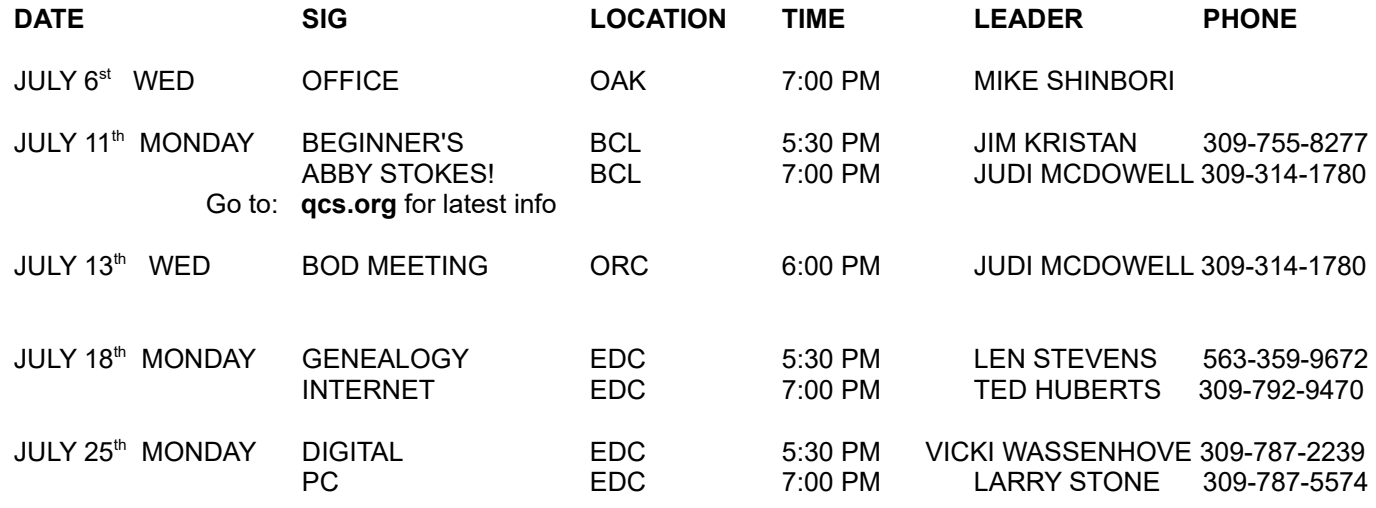

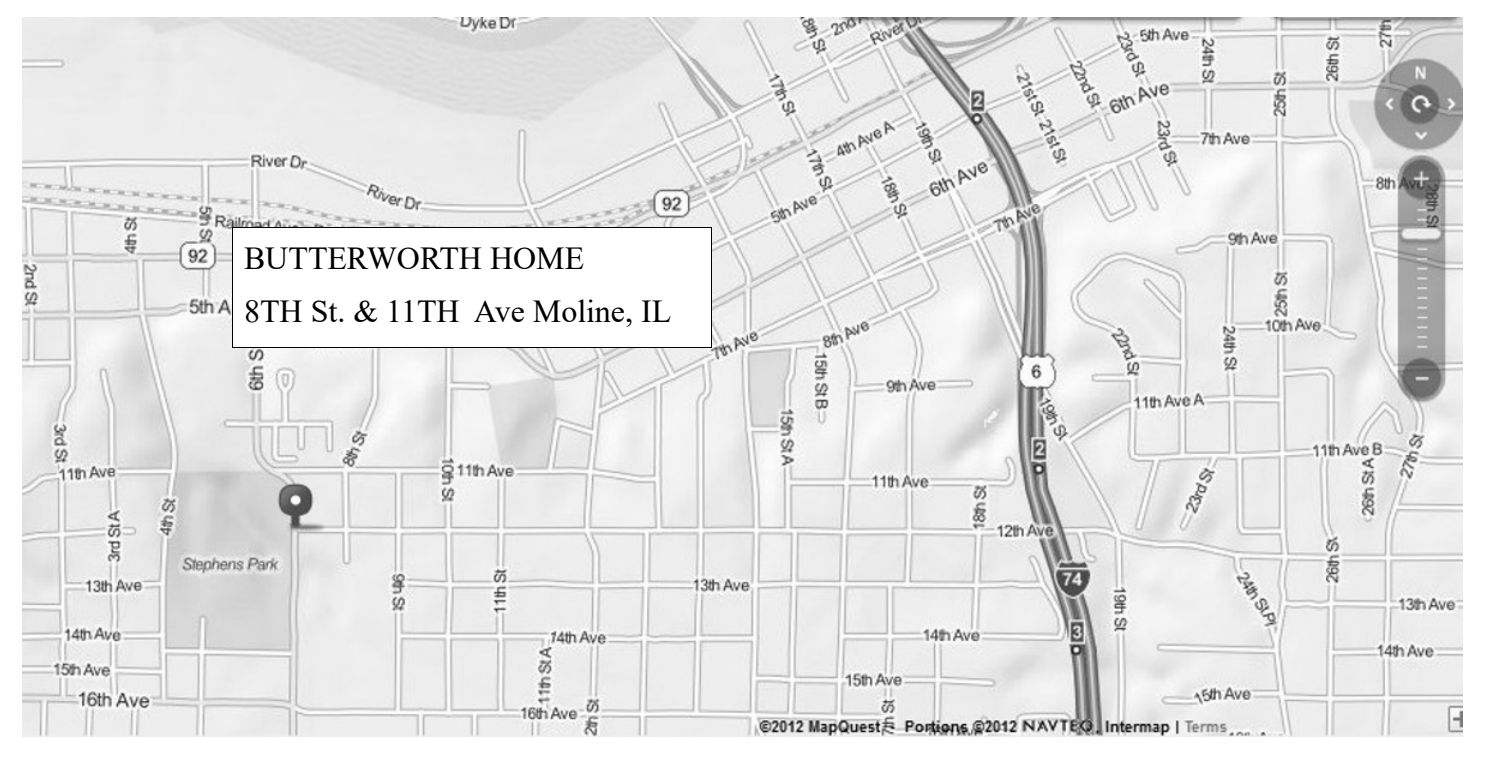

- **BCL** Library of Butterworth Home **MVC** Moline Viking Club<br>1105 8<sup>th</sup> St. Moline, IL 611265 1450 41<sup>st</sup> St Moline, IL 61265 1105 8<sup>th</sup> St. Moline, IL 611265
- **CRA** Craft Room of Butterworth Home **OAK** Oak Room of Butterworth Home 1105 8<sup>th</sup> St Moline, IL 61265 1105 8<sup>th</sup> St Moline, IL 61265
- **EDC** Education Center of Butterworth **ORC** Orchid Room of Butterworth Home<br>701 12<sup>th</sup> Ave Moline, IL 61265 1105 8<sup>th</sup> Ave Moline, IL 61265 701 12<sup>th</sup> Ave Moline, IL 61265
- -
	-

# *QBITS* **July 2016 11**

Quad Cities Computer Society c/o Scharlott Blevins 1810 Duggleby Street Davenport, IA 52803-3352

Moving? Send an address change to: **felspaw@gmail.com**

# **This Month in** *QBITS* **....**

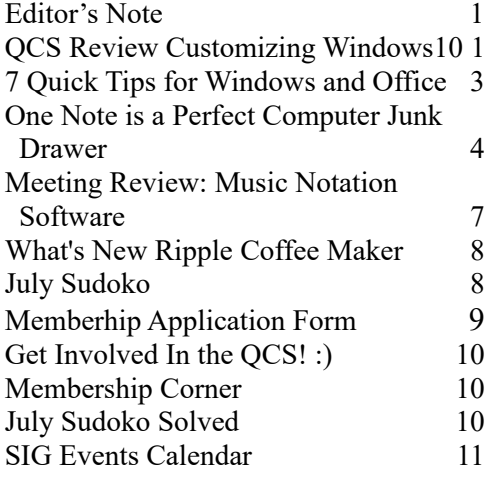

## *July 11, 2016 7:00 PM Presented by ABBY STOKES! Author of Is This Thing On? Webcast Always informative! Come prepared to learn and enjoy new things about Technology! More details on our homepage www.qcs.org*

*MONDAY* 

*12 QBITS* **July 2016**